### **D-View 7 Software Release Notes**

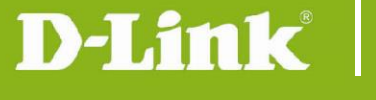

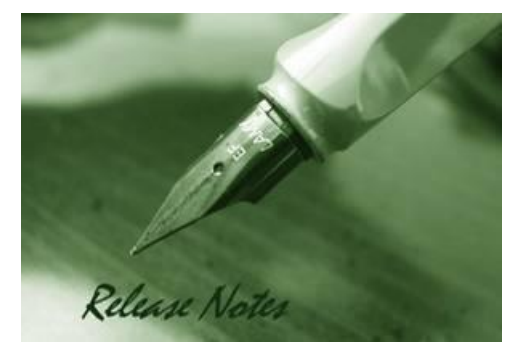

**Server Version:** V1.3.0.7 **Probe Version:** V1.0.6.0 **Published:** 2017/08/18

These release notes include important information about D-Link D-View 7 Network Management Software. Please verify that these release notes are correct for your products:

- If you plan to upgrade or install this new software release, please read [System](#page-2-0)  [Requirement](#page-2-0) first to ensure the system you would like to install D-View 7 can fulfill the requirements and refer to the [Installation and Upgrade Instructions](#page-3-0) for the correct upgrade procedures.
- For the detailed software version and support information, please refer to the Revision [History.](#page-2-1)

Related Documentation and Information:

- For more detailed information regarding this product, please refer to [Related](#page-16-0)  [Documentation.](#page-16-0)
- For the latest documentation, please visit D-View web site<http://dview.dlink.com/> and click on Resources > Documentations
- You can also download the latest software versions on D-View Web site <http://dview.dlink.com/> .

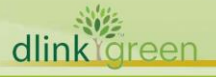

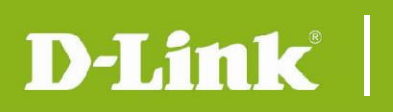

## **Content:**

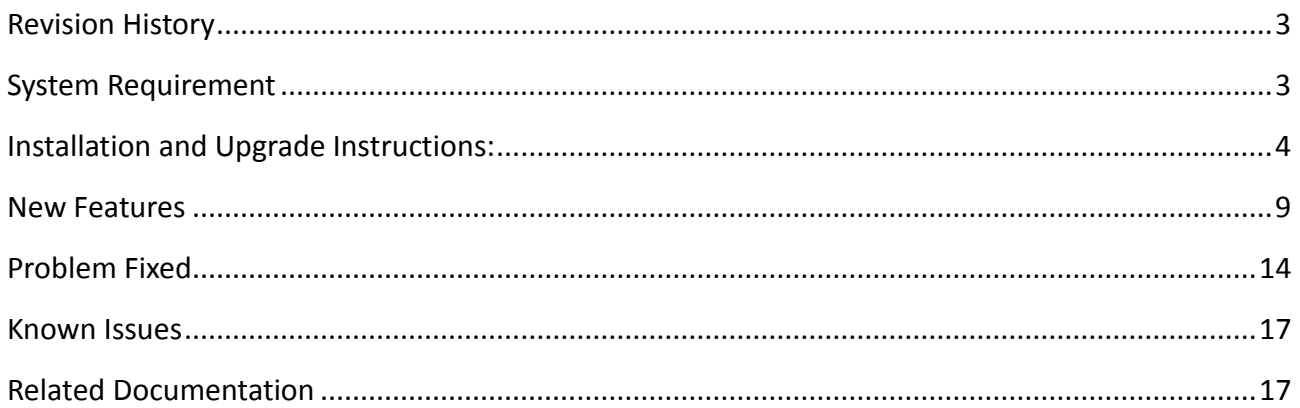

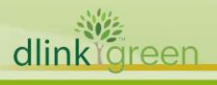

# <span id="page-2-1"></span>**Revision History**

D-Link |

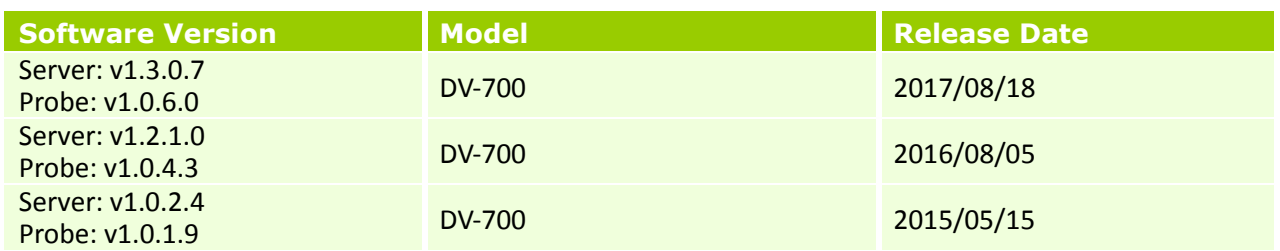

# <span id="page-2-0"></span>**System Requirement**

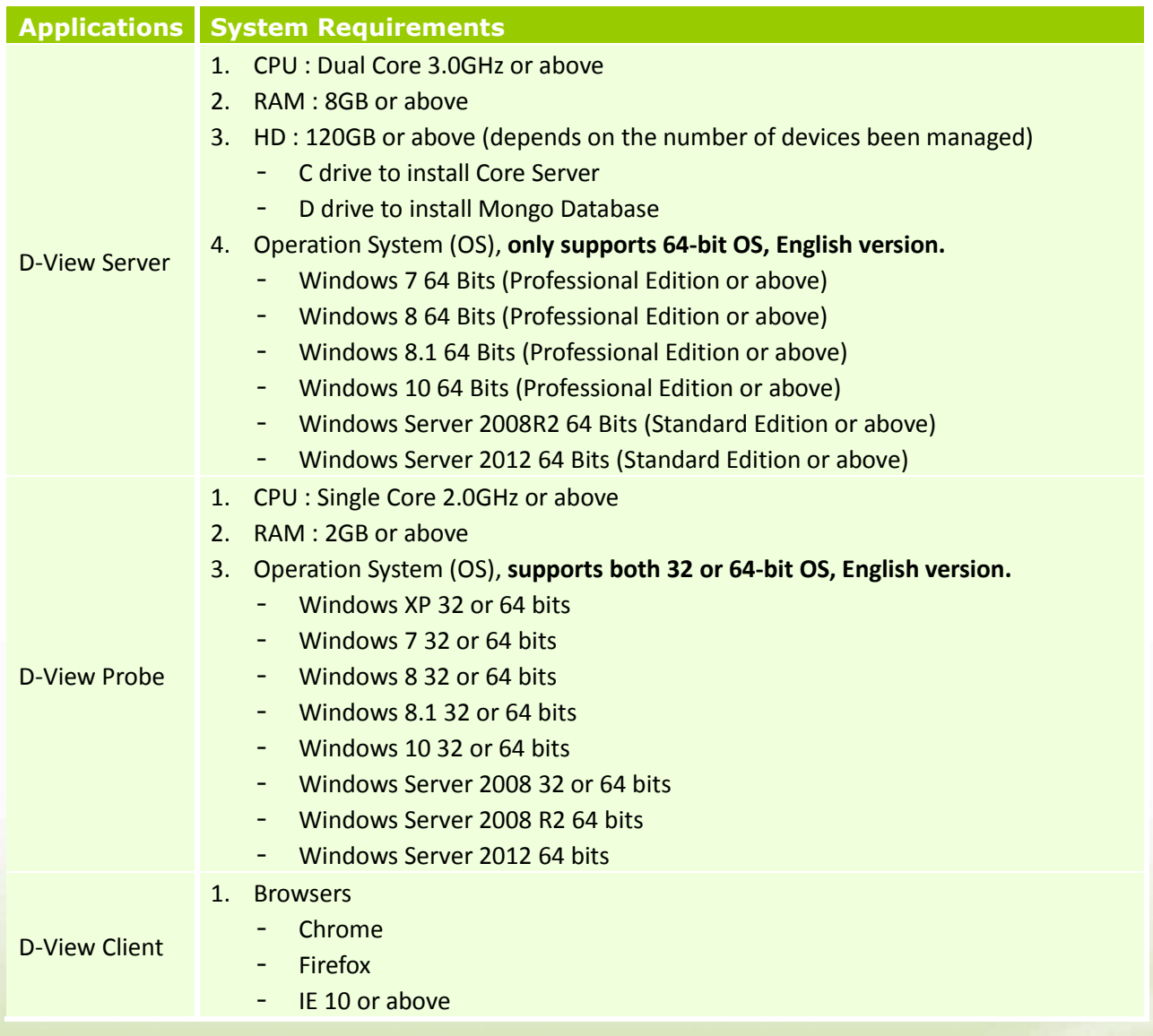

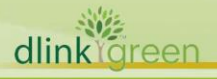

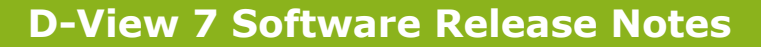

## <span id="page-3-0"></span>**Installation and Upgrade Instructions:**

- 1 Visit D-View Web site<http://dview.dlink.com/> to get the latest software version.
- 2 D-View Server Installation or Upgrade:

D-Link

Please refer to D-View 7 User Manual to install or upgrade your D-View 7; be sure to read through following notices before you start the installation/upgrade processes.

- 2.1 If you install D-View 7 for the first time, please execute "D-View 7 1.3.0.7 Setup" file and follow the step by step procedures in the user manual.
- 2.2 If you upgrade D-View 7 from version 1.0.2.4 to version 1.3.0.0,
	- Step1 (MUST procedure!), upgrade MongoDB from version 2.6 to 3.2; please download the tool from D-View Web site's Download page and follow section 3's guidance to update your MongoDB.
	- Step2, execute "D-View 7 Upgrade 1.3.0.7" file to upgrade D-View to version 1.3.0.7.
- 3 Mongo DB Upgrade Instruction:

dlink

- 3.1 Please go to D-View Web site to download Mongo DB migration tool.
- 3.2 Double click the "D-View 7 MongoDB Tool 1.0.0.2.exe" file and click Agree button when seeing announcement screen.
- 3.3 Step 1, click Check button to check MongoDB status in your server.

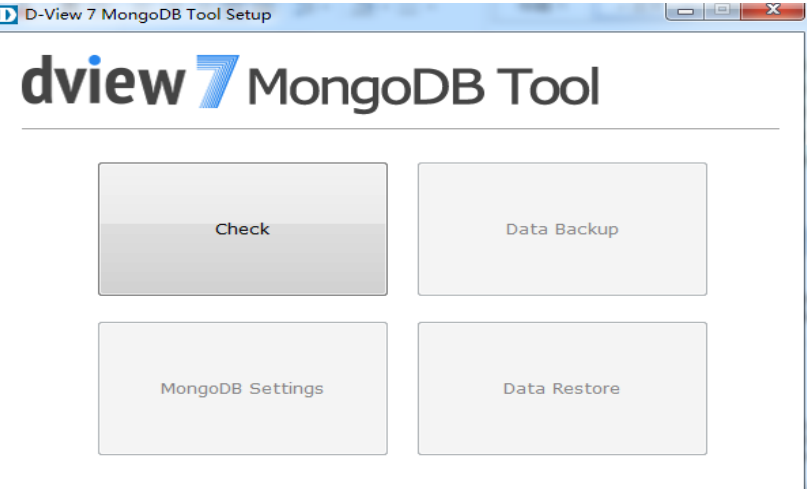

The result message could be one of following. Please follow system's suggestion for next step.

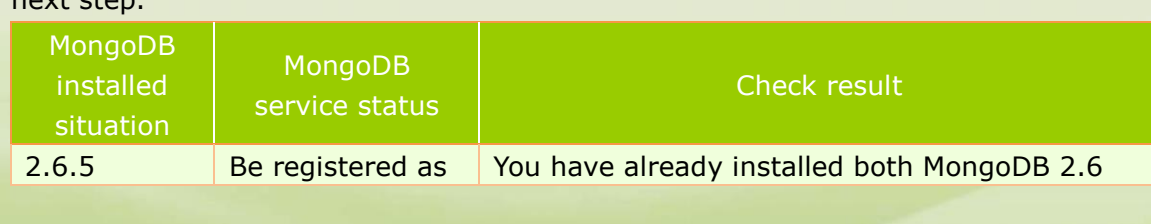

# D-Link<sup>1</sup>

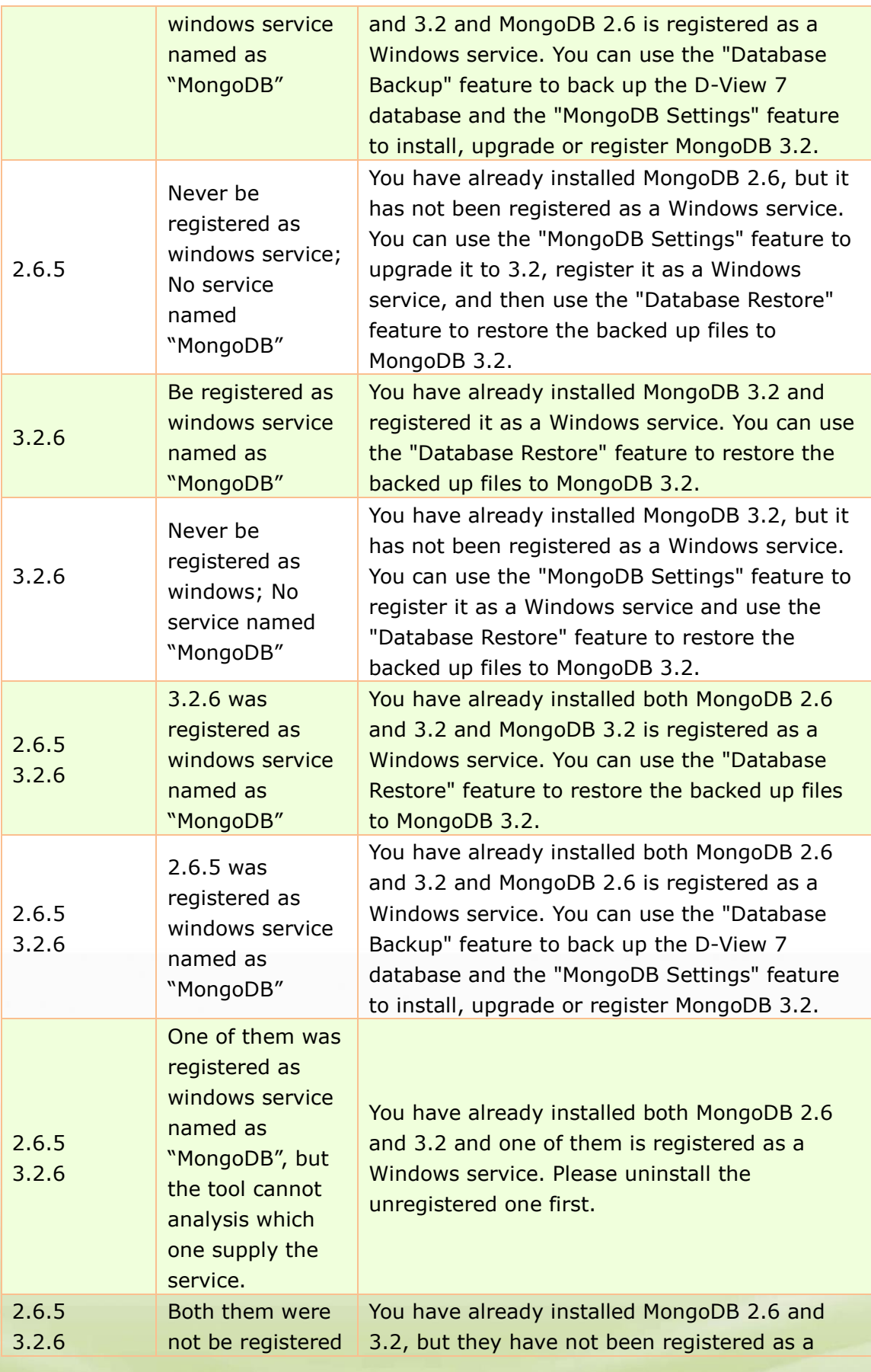

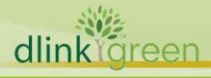

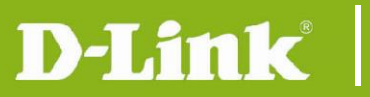

dlink

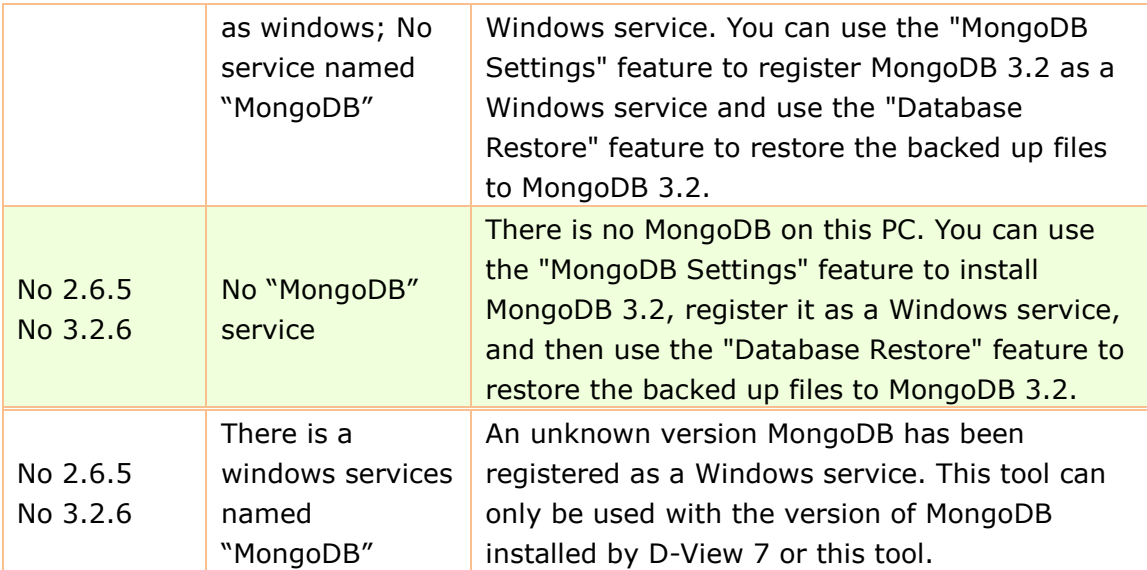

3.4 Step 2, click Data Backup button to back up the database if you already install D-View 7 and have data inside the database. You will see following screen shot

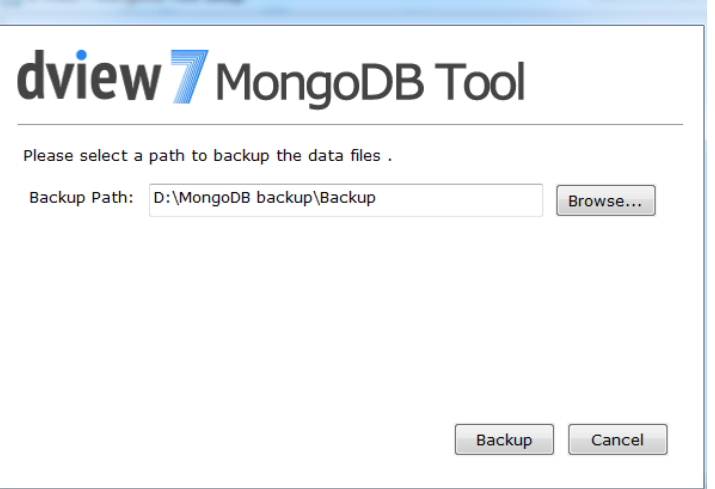

■ The "Backup Path" will be set as "\$ToolPath\Backup" by default. (\$ToolPath is the tool's running path).

**Note: The "Bacukup Path" only accepts English naming.**

- When you click "Backup" button, a console windows will pop-up. When you see the "press any key to continue", you can click any key to finish the backup process.
- 3.5 Step 3, click MongoDB Settings button to install MongoDB 3.2 and related configuration.
	- Please specify the path to install new MongoDB. Be sure to back up your data first if you would like to install MongoDB v3.2 at the same path;
	- Click the check box for next step if you already or complete the data backup.

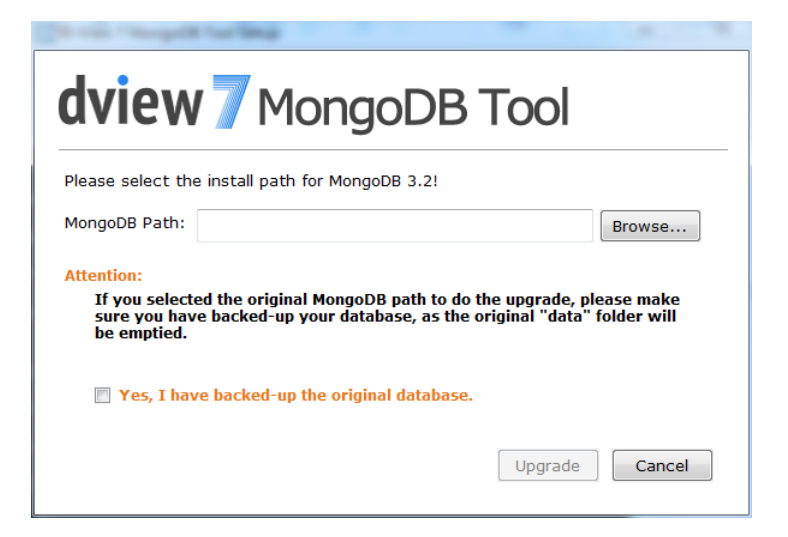

 Specifying the path which contains MongoDb bin file to register MongoDB as a Windows service. The Register button will not be enabled until system finds the needed bin file.

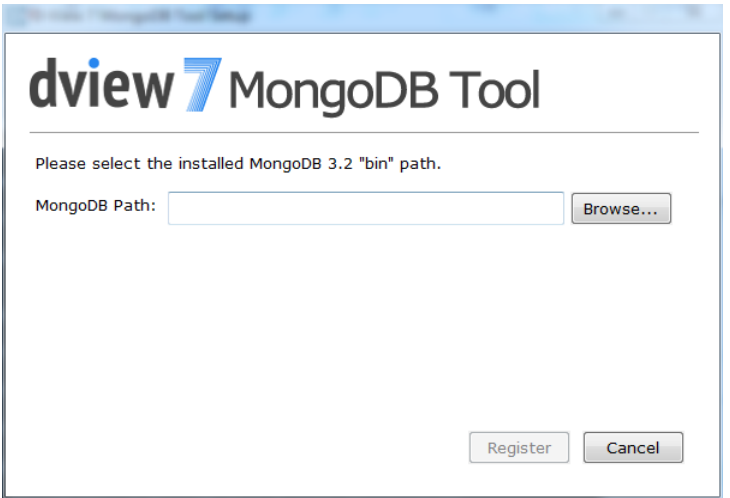

3.6 Step 4, restore the database.

D-Link

■ If your D-View server installed MongoDB 3.2 and also be registered as a Windows service, you can click Data Restore button to restore your data to new MongoDB.

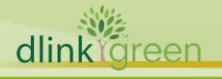

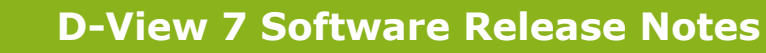

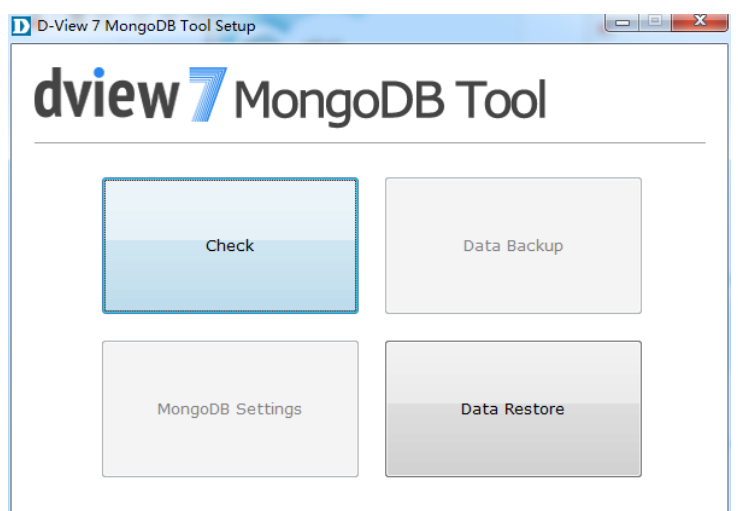

D-Link

 Select the backup data's file path. For example, D:\MongoDB backup\Backup\DView7; clicking Restore button to start the process. When you see "done" message in the console windows, clicking any button to complete the process.

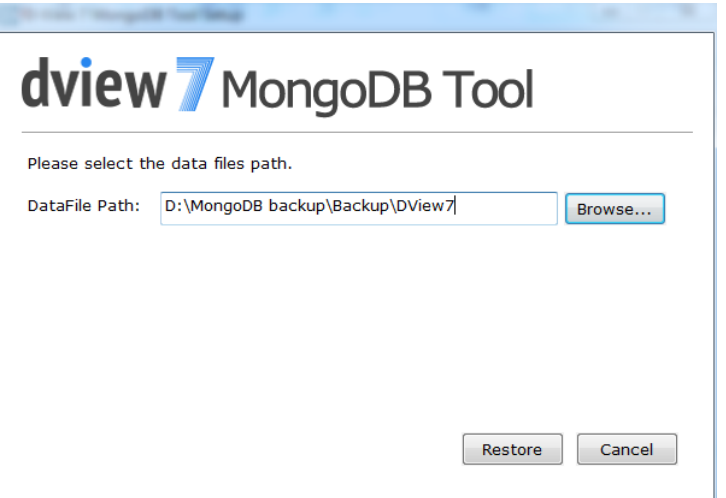

Note: You can find more detailed information in D-View7's user manual about MongoDB migration processes and related troubleshooting instruction.

4 D-View Probe Installation or Upgrade:

dlink

**Ireen** 

- 4.1 For users who install remote probe for the first time.
	- Please download probe installation software from D-View Web site and execute that installation file.
- 4.2 For users who already install probe
	- D-View will automatically check Probe's software version and processes the software upgrade procedure if any newer software version available.

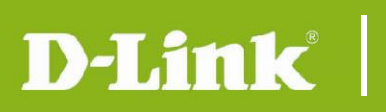

### <span id="page-8-0"></span>**New Features**

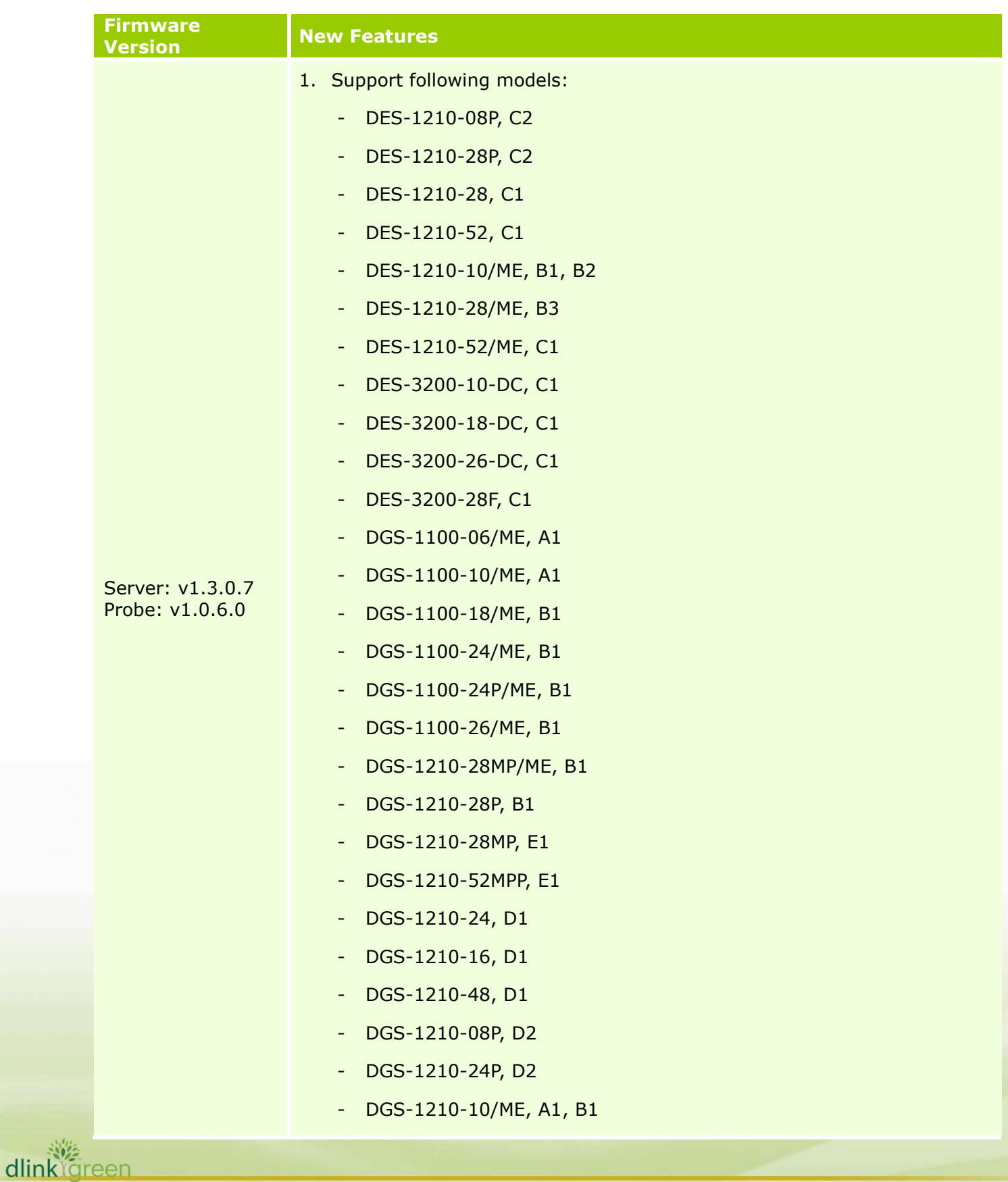

- DGS-1210-10P/ME, A1, B1
- DGS-1210-20/ME, A1, B1
- DGS-1210-28/ME, A1, B1
- DGS-1210-28P/ME, A1, B1
- DGS-1210-28MP/ME, B1
- DGS-1210-52/ME, A1, B1
- DGS-1210-52P/ME, A1, B1
- DGS-1210-52MP/ME, A1
- DGS-1210-52MPP/ME, B1
- DGS-1210-12TS/ME, B1
- DGS-1210-28X/ME, B1
- DGS-1210-28XS/ME, B1
- DGS-1510-28L/ME, A1
- DGS-1510-28LP/ME, A1
- DGS-1510-28X/ME, A1
- DGS-1510-28XMP/ME, A1
- DGS-1510-52X/ME, A1
- DXS-1100-10TS, A1
- DXS-1100-16TC, A1
- DXS-1100-16SC, A1
- DXS-1210-10TS, A1
- DXS-1210-12TC, A1
- DXS-1210-12SC, A1
- DXS-1210-16TC, A1
- DGS-3000-10TC, A2
- DGS-3000-24TC, A2
- DGS-3000-26TC, A2
- DGS-3120-48PC, A2
- DGS-3120-24SC, A2
- DGS-3120-24TC, A2
- DGS-3120-48TC, A2

#### $10<sub>z</sub>$ dlink areen

D-Link

DGS-3120-24PC, A2

D-Link<sup>®</sup>

遴 dlink areen

- DGS-3120-24SC-DC, A2
- DXS-3400-24TC/24SC, A1, firmware ver. 2.00.009
- DGS-3620-28PC, A1/B1
- DGS-3620-28TC, A1/B1
- DGS-3620-28SC, A1/B1
- DGS-3620-52P, A1/B1
- DGS-3620-52T, A1/B1
- DGS-3630-28SC, A1
- DGS-3630-28TC, A1
- DGS-3630-52TC, A1
- DWM-312, A1
- 2. Support following new features:
	- The Core Server supports clustering architecture.
	- Support a new link type, the *Logical Link*, in customized topology. (**Monitor > Topology View > Customized**)
	- Add two modes to **Customized** topology, the *Synchronization with System* and *User-Defined* modes, users can decide if customized topology will be synchronized with **Default** topology or not.
	- Add a new information *Detection Source* in the connection's popup window when hovering mouse on a topology's link.
	- Support new feature, *Trap Editor* (**System > Trap Editor**), which allows users to configure meaningful and readable description for each trap and associated binding variable.
	- The **Monitor > Device View** supports "*Mobile*" new device type.
- 3. Features Improvement:
	- Improve License Agent Service's operation which is able to automatically detect and reconnect the MongoDB.
	- Improve the managed devices' firmware upgrade design for devices which need longer time for rebooting.
	- Enhance Probe's data collection mechanism.
	- When local probe is off line, an "exclamation mark" will display nearby the status LED icon; when move mouse cursor over the exclamation mark, a pop up window will display with detailed information.
	- Improve *Event View*'s display; adding "…" in the end of alert

# D-Link<sup>1</sup>

dlinkigreen

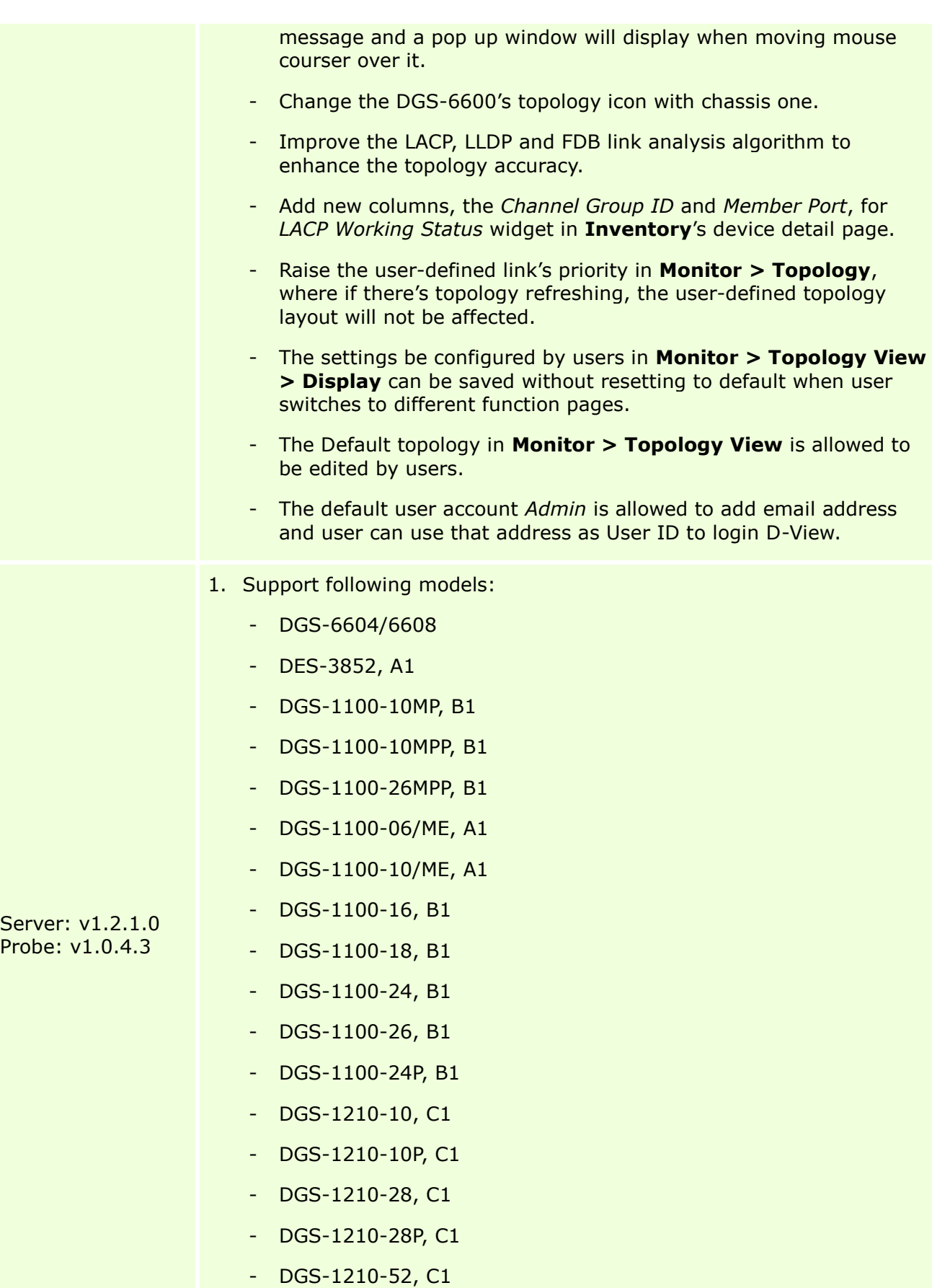

DGS-1210-52P, C1

D-Link

 $10<sup>2</sup>$ dlink areen

- DGS-1210-52MP, C1
- DGS-1210-10ME, B1
- DGS-1510-20, A1
- DGS-1510-10L/ME, A1
- DGS-1510-20L/ME, A1
- DGS-1510-28XS/ME, A1
- DGS-1510-52L/ME, A1
- DGS-3000-10TC, A1
- DGS-3000-24TC, A1
- DGS-3000-26TC, A1
- DGS-3000-28SC, A1
- DXS-3400-24TC, A1
- DXS-3400-24SC, A1
- DXS-3600-32S, B1
- DXS-3600-16S, B1
- DSR-1000AC, A1
- DWR-925, B1
- 2. Support following new features:
	- Notification Center
	- Support 'SSH Status Configuration' new configuration template in **Maintenance> Batch Config> Common Template** function.
	- Support Ping Helper new feature in **Monitor> Ping Helper** function.
	- The license management in **System> License** function tree supports Deactivate License and Unbind License new features.
- 3. Support Windows 10 OS.
- 4. Features Improvement:
	- Limit the Syslog and Trap log storage space to 300MB preventing from system collapse.
	- Modify the sorting and searching design for tables in Inventory, Task Management, Monitor Logs and Notification Center functions.
	- Add "Show More" button in **Maintenance> Task Management> Latest Result** and **System> Notification Center> Latest Result**'s Time List column (click the hyper link in the Latest Result

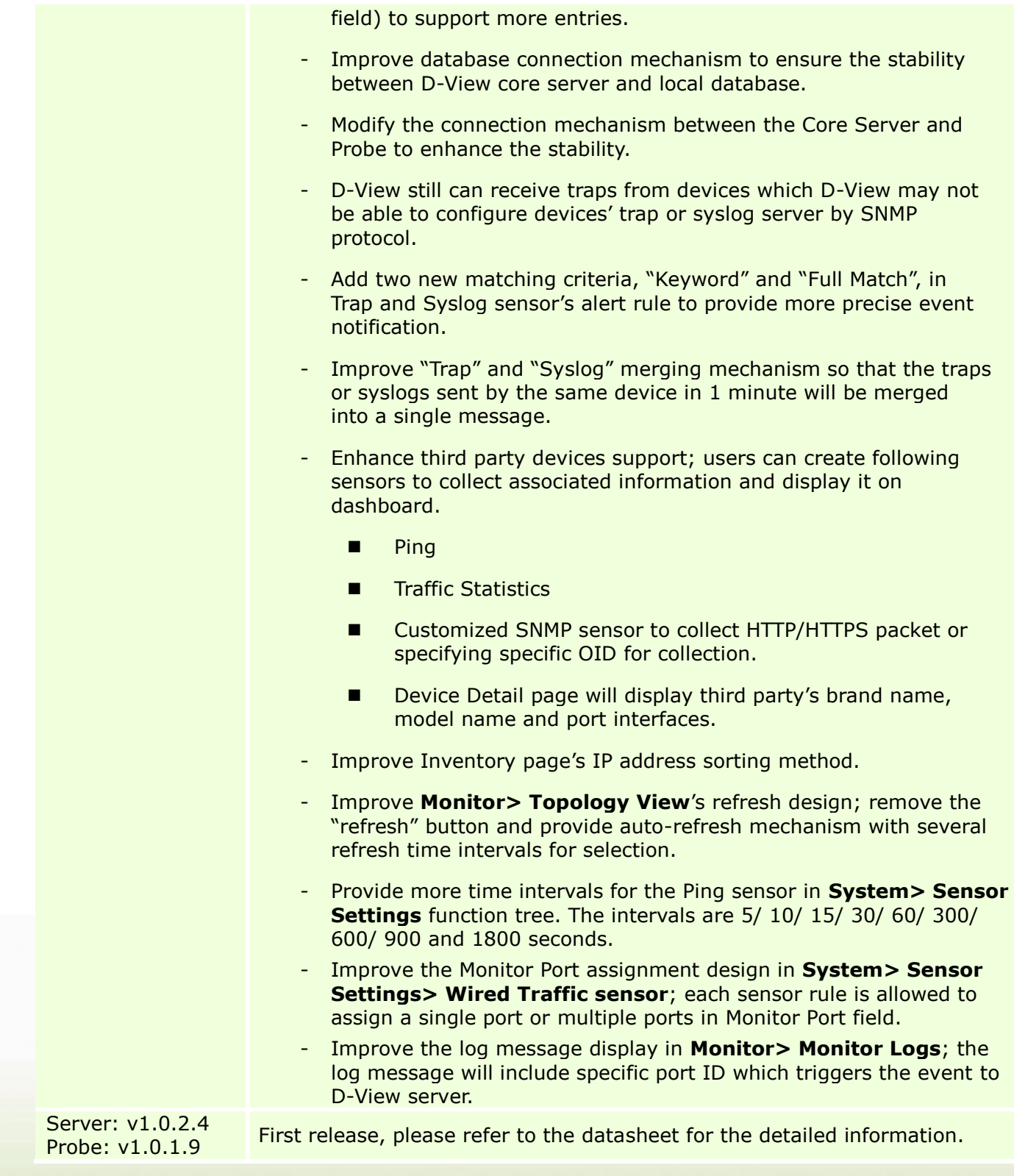

# <span id="page-13-0"></span>**Problem Fixed**

D-Link |

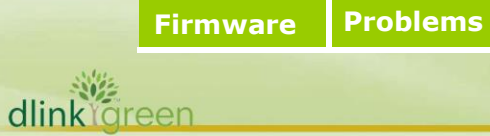

**14**

# D-Link<sup>1</sup>

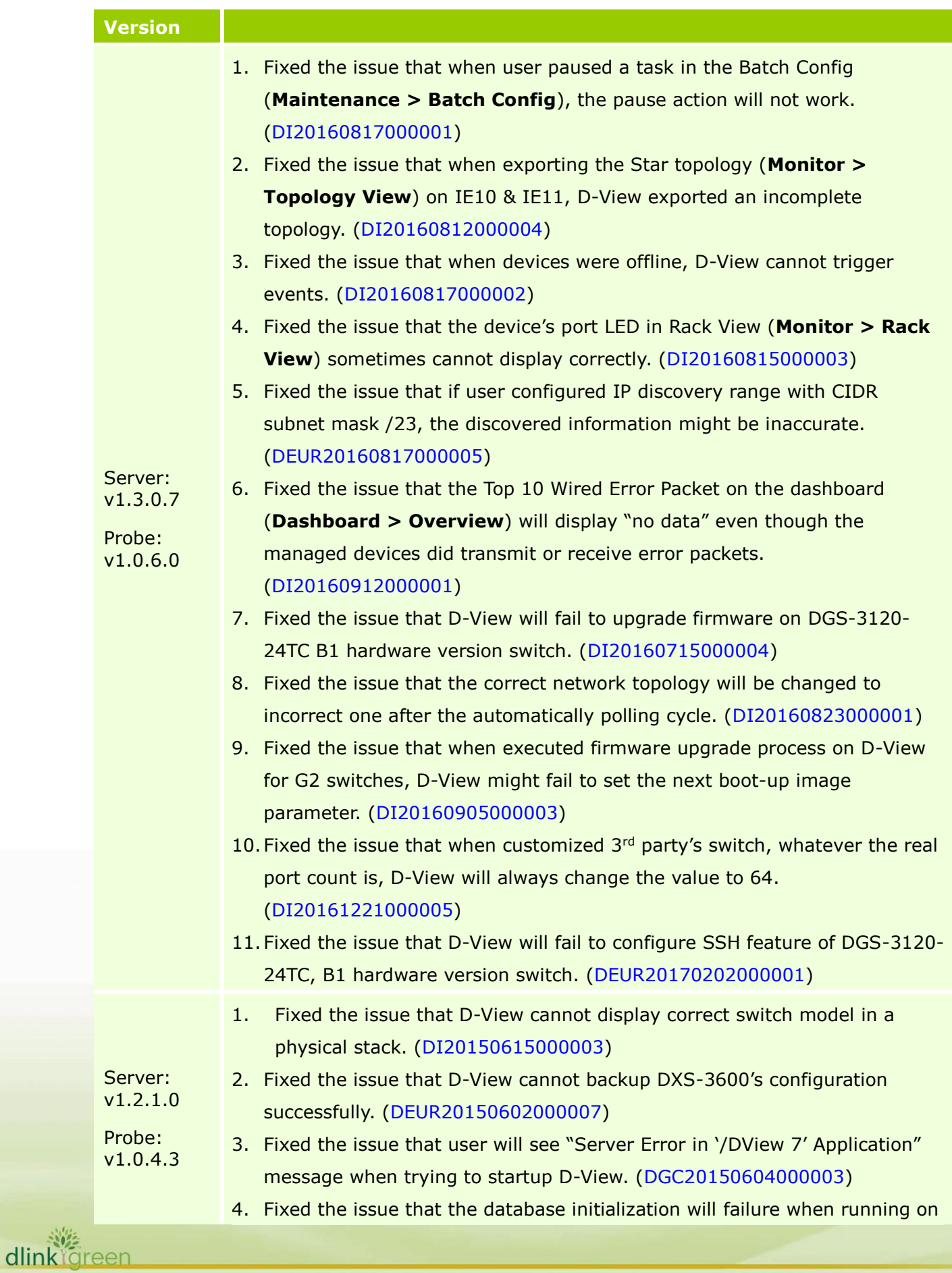

# **D-View 7 Software Release Notes**

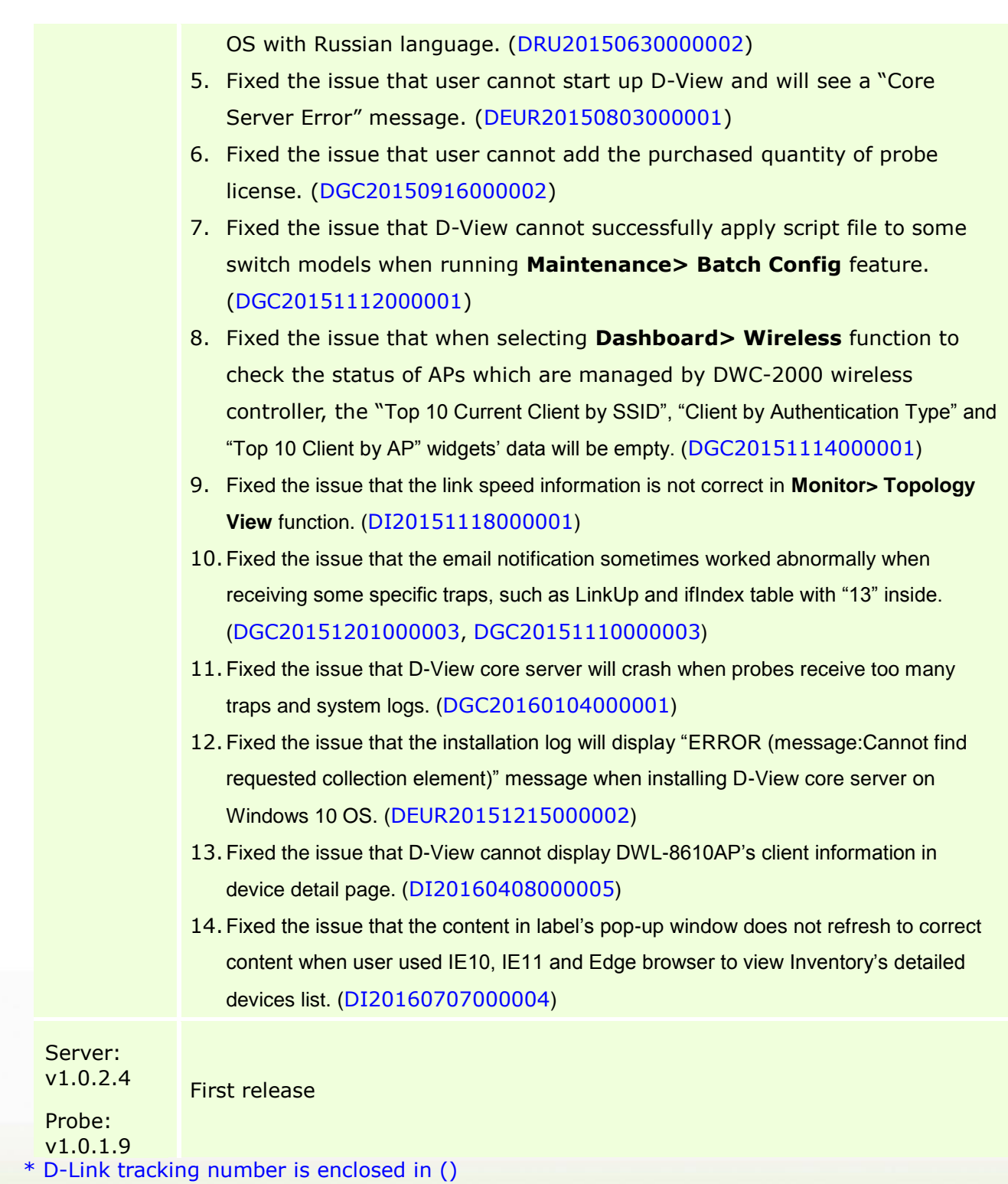

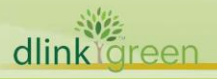

D-Link<sup>1</sup>

### <span id="page-16-1"></span>**Known Issues**

D-Link |

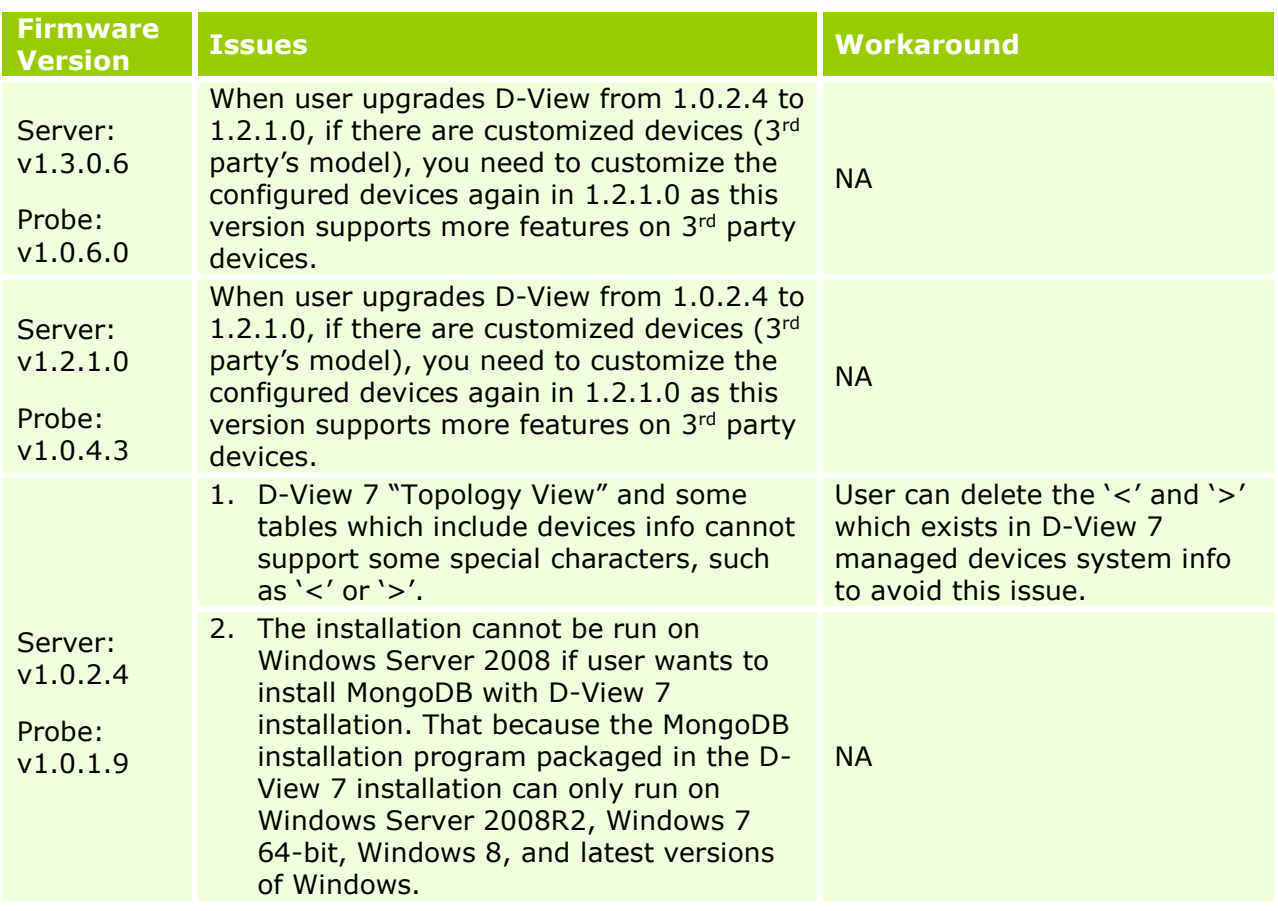

## <span id="page-16-0"></span>**Related Documentation**

- D-View 7 Network Management System User Manual v1.3

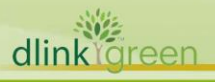